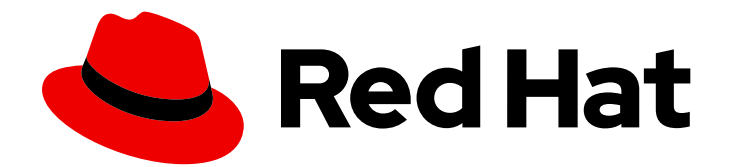

# Red Hat Fuse 7.13

# API の設計

OpenShift で Fuse アプリケーション用の REST API を設計する

Last Updated: 2024-06-07

OpenShift で Fuse アプリケーション用の REST API を設計する

# 法律上の通知

Copyright © 2024 Red Hat, Inc.

The text of and illustrations in this document are licensed by Red Hat under a Creative Commons Attribution–Share Alike 3.0 Unported license ("CC-BY-SA"). An explanation of CC-BY-SA is available at

http://creativecommons.org/licenses/by-sa/3.0/

. In accordance with CC-BY-SA, if you distribute this document or an adaptation of it, you must provide the URL for the original version.

Red Hat, as the licensor of this document, waives the right to enforce, and agrees not to assert, Section 4d of CC-BY-SA to the fullest extent permitted by applicable law.

Red Hat, Red Hat Enterprise Linux, the Shadowman logo, the Red Hat logo, JBoss, OpenShift, Fedora, the Infinity logo, and RHCE are trademarks of Red Hat, Inc., registered in the United States and other countries.

Linux ® is the registered trademark of Linus Torvalds in the United States and other countries.

Java ® is a registered trademark of Oracle and/or its affiliates.

XFS ® is a trademark of Silicon Graphics International Corp. or its subsidiaries in the United States and/or other countries.

MySQL<sup>®</sup> is a registered trademark of MySQL AB in the United States, the European Union and other countries.

Node.js ® is an official trademark of Joyent. Red Hat is not formally related to or endorsed by the official Joyent Node.js open source or commercial project.

The OpenStack ® Word Mark and OpenStack logo are either registered trademarks/service marks or trademarks/service marks of the OpenStack Foundation, in the United States and other countries and are used with the OpenStack Foundation's permission. We are not affiliated with, endorsed or sponsored by the OpenStack Foundation, or the OpenStack community.

All other trademarks are the property of their respective owners.

# 概要

Web ベース REST API Designer の使用ガイド

# 目次

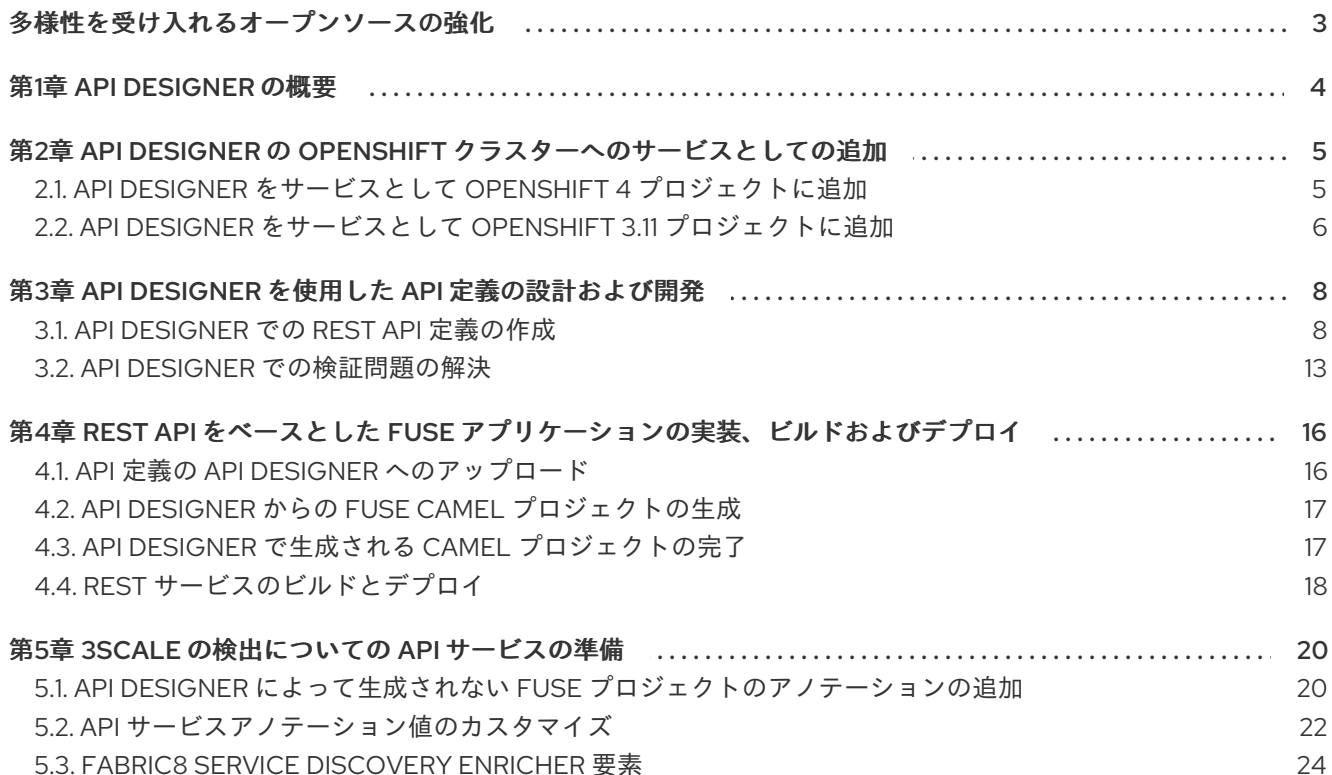

# 多様性を受け入れるオープンソースの強化

<span id="page-6-0"></span>Red Hat では、コード、ドキュメント、Web プロパティーにおける配慮に欠ける用語の置き換えに取り 組んでいます。まずは、マスター (master)、スレーブ (slave)、ブラックリスト (blacklist)、ホワイトリ スト (whitelist) の 4 つの用語の置き換えから始めます。この取り組みは膨大な作業を要するため、今後 [の複数のリリースで段階的に用語の置き換えを実施して参ります。詳細は、](https://www.redhat.com/en/blog/making-open-source-more-inclusive-eradicating-problematic-language)CTO である Chris Wright のメッセージ をご覧ください。

# 第1章 API DESIGNER の概要

<span id="page-7-0"></span>Red Hat Fuse on OpenShift は、Web ベースの API エディターである API Designer を提供します。API Designer を使用して API サービスの特定ベンダーに依存しない移植可能なオープン記述形式である [OpenAPI](https://github.com/OAI/OpenAPI-Specification) 仕様 (バージョン 3 または 2) に準拠する REST API を設計することができます。API Designer は、軽量バージョンの Apicurio Studio オープンソースプロジェクト (<https://www.apicur.io/>) です。こ れは、API Designer セッションはステートレスであり、各セッションの終わりに API 定義を JSON ファイルとして保存する必要があることを意味しています。

また、API Designer を使用して REST API 定義に基づいて事前の Fuse プロジェクトを生成することが できます。その後、Fuse 開発環境でプロジェクトの Camel ルートを完了し、プロジェクトをビルドす ることができます。最後に、生成される REST サービスを Fuse on OpenShift にデプロイすることがで きます。

以下は、API Designer を使用して REST API を Fuse on OpenShift のアプリケーションソリューション に組み込む方法についての概要です。

- 1. API Designer を OpenShift プロジェクトにサービスとして追加します。
- 2. API Designer で、以下を実行します。
	- API Designer で API 定義を作成します。REST API 定義を JSON ファイルとしてローカル ファイルシステムに保存します。API 定義が完了していなくても、編集セッション中にいつ でも API 定義を保存することができます。
	- API 定義を API Designer にアップロードします。
	- 現在の REST API 定義に基づいて Fuse Camel プロジェクトを生成します。API Designer は、完全な Maven プロジェクトが含まれるダウンロード可能な zip ファイルを提供しま す。
- 3. Fuse 開発環境で、生成される Fuse プロジェクトによって提供されるスケルトン実装を完了し ます。
- 4. Fuse アプリケーションをビルドし、OpenShift にデプロイします。
- 5. (任意の手順) Fuse アプリケーションを見つけ、これを設定するために 3scale サービス検出機 能を使用して Fuse アプリケーションを Red Hat 3scale API Management に統合します。

# <span id="page-8-0"></span>第2章 API DESIGNER の OPENSHIFT クラスターへのサービスと しての追加

# <span id="page-8-1"></span>2.1. API DESIGNER をサービスとして OPENSHIFT 4 プロジェクトに追加

OpenShift 4.x では、Fuse on [OpenShift](https://access.redhat.com/documentation/ja-jp/red_hat_fuse/7.13/html-single/fuse_on_openshift_guide) ガイド の説明どおりに、OpenShift 管理者がプロジェクトに API Designer Operator をインストールしたことを確認する必要があります。

OpenShift 管理者が任意で API Designer をサービスとしてプロジェクトに追加した可能性もあります。 そうでない場合は、それを行う必要があります。

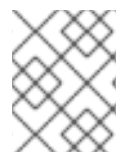

### 注記

API Designer の旧名である Apicurito は今でも API Designer Operator のインターフェイ スに表示されます。

### 前提条件

OpenShift 管理者が API Designer Operator を OpenShift プロジェクトにインストールしている。

### 手順

- 1. Web ブラウザーで OpenShift コンソールを開き、認証情報 (例: ユーザー名 developer および パスワード developer) を使用してログインします。
- 2. API Designer Operator が含まれるプロジェクトを選択します。
- 3. Topology を選択し、fuse-apicurito というラベルが付けられたアイコンが表示されることを 確認します。 apicurito-service-ui および apicurito-service-generator のアイコンがある場合は、 OpenShift 管理者は API Designer をサービスとしてプロジェクトに追加済みなので、残りのス テップを省略できます。

apicurito-service-ui および apicurito-service-generator のアイコンがない場合は、次の手順 に進みます。

- 4. 左側のナビゲーションペインで Add+ をクリックします。
- 5. Developer Catalog セクションで、Operator Backed をクリックします。
- 6. 検索フィールドに Apicurito と入力し、カタログソースをフィルターします。
- 7. Apicurito provided by Red Hatカードをクリックします。
- 8. Create をクリックします。 API Designer インスタンスの最小限の開始テンプレートがあるデフォルトのフォームが開かれ ます。デフォルト値を使用するか、任意でデフォルト値を編集します。
- 9. Create をクリックし、新しい API Designer インスタンスの Pod、サービス、およびその他の コンポーネントの起動をトリガーします。
- 10. API Designer サービスがプロジェクトに追加されたことを確認するには、Topology を選択 し、apicurito-service-ui および apicurito-service-generator のアイコンが表示されることを 確認します。

11. API デザイナーを開くには、apicurito-service-ui アイコンの URL リンクをクリックします。

# <span id="page-9-0"></span>2.2. API DESIGNER をサービスとして OPENSHIFT 3.11 プロジェクトに追 加

コマンドラインから API Designer テンプレートをデプロイすることで、API Designer をサービスとし て OpenShift 3.11 プロジェクトに追加できます。

#### 前提条件

- OpenShift システム管理者が推奨するガイドラインに従って、API Designer へのアクセスが可 能なホスト名を取得します。
- コマンドウィンドウで以下のコマンドを実行して、Fuse on OpenShift イメージとテンプレー ト (**apidesigner-ui** および **fuse-apidesigner-generator** を含む) が OpenShift クラスターにイ ンストールされていることを確認します。

oc get is -n openshift

イメージおよびテンプレートが事前にインストールされていない場合や、提供されたバージョ ンが古い場合は、Fuse on [OpenShift](https://access.redhat.com/documentation/ja-jp/red_hat_fuse/7.13/html-single/fuse_on_openshift_guide) ガイド に説明されているように Fuse on OpenShift イ メージおよびテンプレートをインストール (または更新) します。

#### 手順

コマンドラインから API Designer サービスを追加するには、以下を実行します。

1. コマンドウィンドウで、OpenShift サーバーにログインします。

oc login -u developer -p developer

2. 新規プロジェクト namespace を作成します。たとえば、以下のコマンドは myproject という 名前の新規プロジェクトを作成します。

oc new-project myproject

3. 次のコマンド (myprojectはプロジェクトの名前) を実行して、APIDesigner テンプレートに基 づいて新しいアプリケーションを作成します。

oc new-app -n myproject -f https://raw.githubusercontent.com/jboss-fuse/applicationtemplates/application-templates-2.1.0.fuse-7\_13\_0-00014-redhat-00001/fuse-apicurito.yml -p ROUTE\_HOSTNAME=myhost

注: オプションで、**oc new-app** コマンドに追加の **-p** オプションを追加することにより、他の テンプレートパラメーターを指定できます。たとえば、Fuse on OpenShift イメージおよびテ ンプレートをデフォルトの openshift namespace 以外の namespace にインストールしている 場合、**IMAGE\_STREAM\_NAMESPACE** を設定して、Fuse イメージストリームがインストー ルされている namespace を指定できます。

oc new-app -n myproject -f https://raw.githubusercontent.com/jboss-fuse/applicationtemplates/application-templates-2.1.0.fuse-7\_13\_0-00014-redhat-00001/fuse-apicurito.yml -p ROUTE\_HOSTNAME=myhost -p IMAGE\_STREAM\_NAMESPACE=othernamespace

4. 以下のコマンドを実行して、API Designer デプロイメントのステータスおよび URL を取得しま す。

oc status

API Designer がデプロイされていない場合は、次のコマンドを実行して、正しいバージョンの **apicurito-ui** および **fuse-apicurito-generator** イメージがインストールされていることを確認 します。

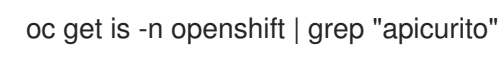

5. ブラウザーから API Designer にアクセスするには、提供される URL (例: <https://apicurito.192.168.64.12.nip.io>) を使用します。

# <span id="page-11-0"></span>第3章 API DESIGNER を使用した API 定義の設計および開発

API Designer を使用して、OpenAPI 3 (または 2) 仕様に準拠する REST API 定義を設計し、開発できま す。

#### 前提条件

- OpenShift プロジェクトが作成済みである必要があります。
- API Designer サービスが OpenShift プロジェクトに追加済みである必要があります。

## <span id="page-11-1"></span>3.1. API DESIGNER での REST API 定義の作成

以下の手順では、REST API 定義を作成する方法を説明します。

#### 注記

- Fuse Online または Fuse on OpenShift から API Designer ユーザーインターフェ イスにアクセスできます。
- Fuse on OpenShift のみの場合、API Designer はステートレスです。つまり、作 業が OpenShift セッション間で保存されません。セッションごとに API をロー カルファイルシステムに保存する必要があります。

#### サンプルについて

Task Management API のサンプルは、営業コンサルタントがお客様側の担当者と対話する際に必要な タスクを追跡するために使用する可能性のある単純な API をシミュレートします。to-do タスクの例に は create an account for a new contact (新規の担当者のアカウントの作成) や place an order for an existing contact (既存の担当者の注文処理) が含まれる可能性があります。Task Management API のサ ンプルを実装するには、複数のタスク用のパスと、特定のタスク用のパスの 2 つのパスを作成します。 その後、タスクを作成し、すべてのタスクまたは特定のタスクを取得し、タスクを更新してタスクを削 除する操作を定義します。

#### 前提条件

- 作成する必要のある API のエンドポイントを把握している。Task Management API のサンプル の場合、**/todo** および **/todo/{id}** の 2 つのエンドポイントがあります。
- Fuse on OpenShift のみの場合、OpenShift プロジェクトを作成しており、API Designer サー ビスを OpenShift プロジェクトに追加している。

#### 手順

- 1. Fuse Online を使用している場合は、ステップ 2 に進みます。 Fuse on OpenShift を使用している場合:
	- a. OpenShift Web コンソールにログインし、API Designer が含まれるプロジェクトを開きま す。
	- b. OpenShift 4.x の場合は、Topology を選択し、apicurito-service-ui アイコンの URL リン クをクリックします。 OpenShift 3.11 の場合は、アプリケーションのリストで API Designer の URL をクリックし ます (例: **https://apidesigner-myproject.192.168.64.43.nip.io**)。

API Designer 用の新規ブラウザーウィンドウまたはタブが開きます。

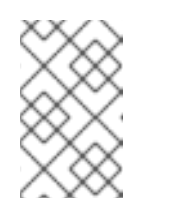

#### 注記

API Designer は軽量バージョンの Apicurio Studio オープンソースプロジェ クト であるため、Apicurio が API Designer [インターフェイスに表示されま](https://www.apicur.io/) す。

2. New API をクリックします。新規の API ページが開きます。 デフォルトでは、API Designer は OpenAPI 3 仕様を使用します。OpenAPI 2 仕様を使用する場 合は、New API ボタンの横にある矢印をクリックし、OpenAPI 2を選択します。

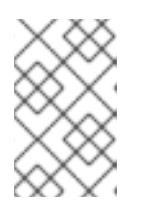

#### 注記

OpenAPI 2 仕様に基づいて API を開く場合、API Designer の Convert to OpenAPI 3 オプションを使用して、API が OpenAPI 3 仕様に準拠するよう変換 することができます。

- 3. API 名を変更するには、以下を実行します。
	- a. 名前にカーソルを合わせ、表示される編集アイコン ( <u>● )</u> をクリックします。
	- b. 名前を編集します。たとえば、Task APIを入力します。
	- c. チェックマークアイコンをクリックして、名前変更を確認します。

#### 4. 任意で以下を行います。

- バージョン番号と説明を提供します。
- 連絡先情報 (名前、メールアドレス、および URL) を追加します。
- ライセンスを選択します。
- タグを定義します。
- サーバーを1つ以上定義します。
- セキュリティースキームを設定します。
- セキュリティー要件を指定します。
- 5. API のそれぞれのエンドポイントへの相対パスを定義します。フィールド名はスラッシュ (/) で 開始する必要があります。 Task Management API のサンプルでは、2 つのパスを作成します。
	- **複数のタスクのパス: /todo**
	- ID 別の特定タスクのパス: **/todo/{id}**

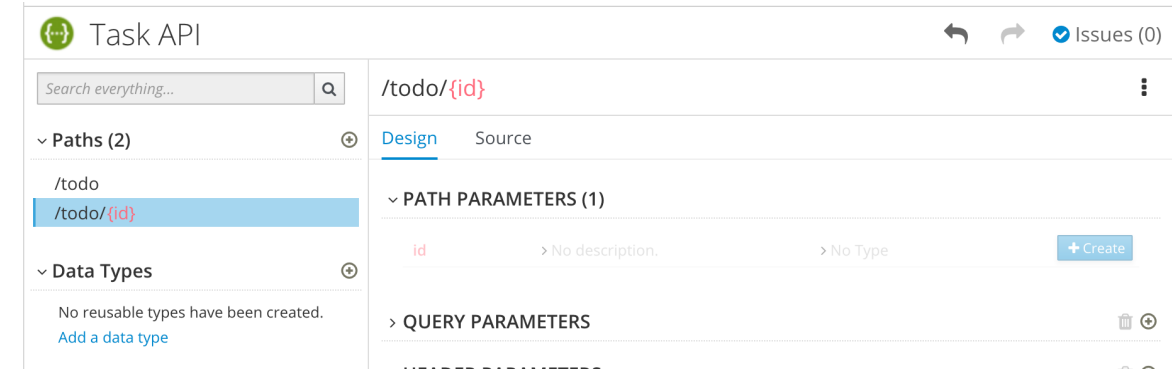

- 6. 任意のパスパラメーターのタイプを指定します。 **id** パラメーターのサンプルは、以下のようになります。
	- a. Paths リストで、**/todo/{id}** をクリックします。 id パラメーターが PATH PARAMETERSセクションに表示されます。
	- b. Create をクリックします。
	- c. description (説明) には、The ID of the task to find.と入力します。
	- d. type (タイプ) については、integer を 32-Bit integer として選択します。

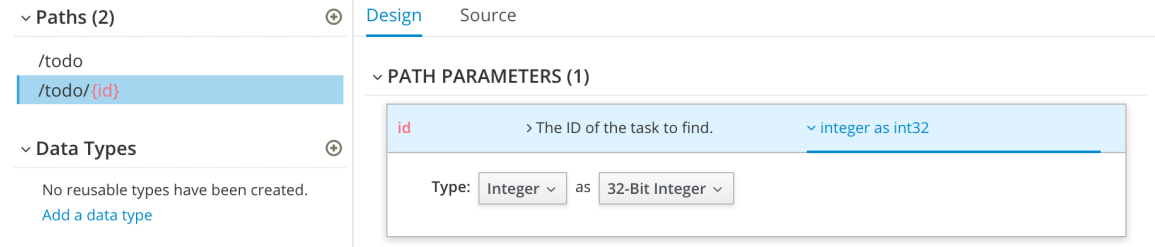

- 7. Data Types セクションで、API の再利用可能なタイプを定義します。
	- a. Add a data typeをクリックします。
	- b. Add Data Type ダイアログで名前を入力します。Task Management API のサンプルで は、Todo と入力します。
	- c. 任意で、API Designer がデータタイプのスキーマの作成に使用するサンプルを指定できま す。生成されるスキーマを編集できます。 Task Management API のサンプルでは、以下の JSON 例で開始します。

```
{
  "id": 1,
  "task": "my task",
  "completed": false
}
```
- d. オプションで、該当するデータタイプを指定して REST リソースの作成を選択できます。
- e. Save をクリックします。サンプルを指定している場合、API Designer はそのサンプルから スキーマを生成します。

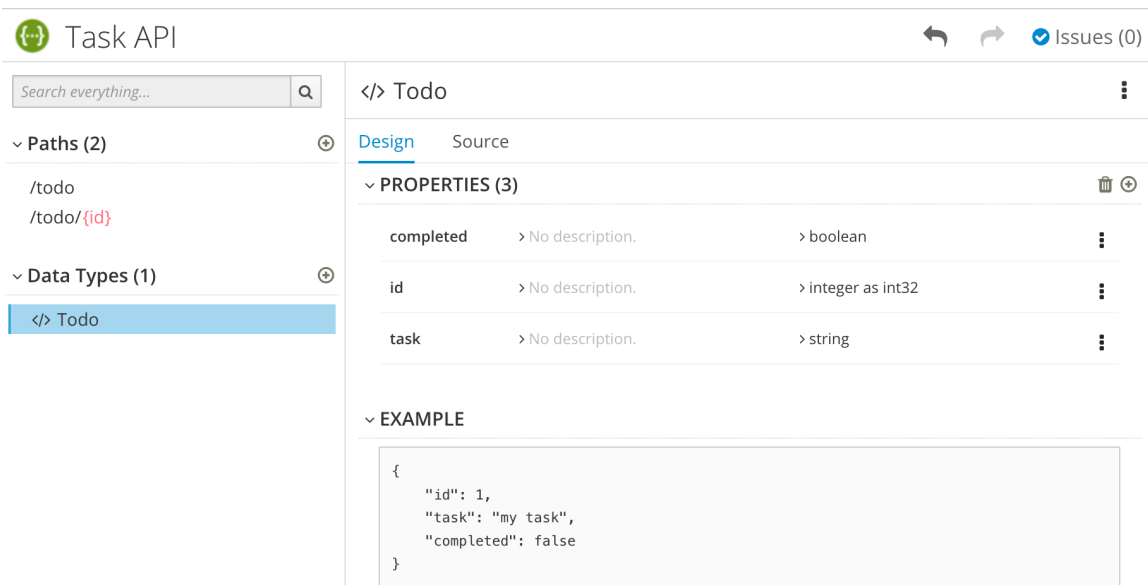

- 8. オプションで、スキーマのプロパティーを編集し、新しいプロパティーを追加できます。
- 9. Task Management API のサンプルの場合、タイプ string の task という名前の1つのプロパ ティーを使用して、 Task という名前の別のデータタイプを作成します。

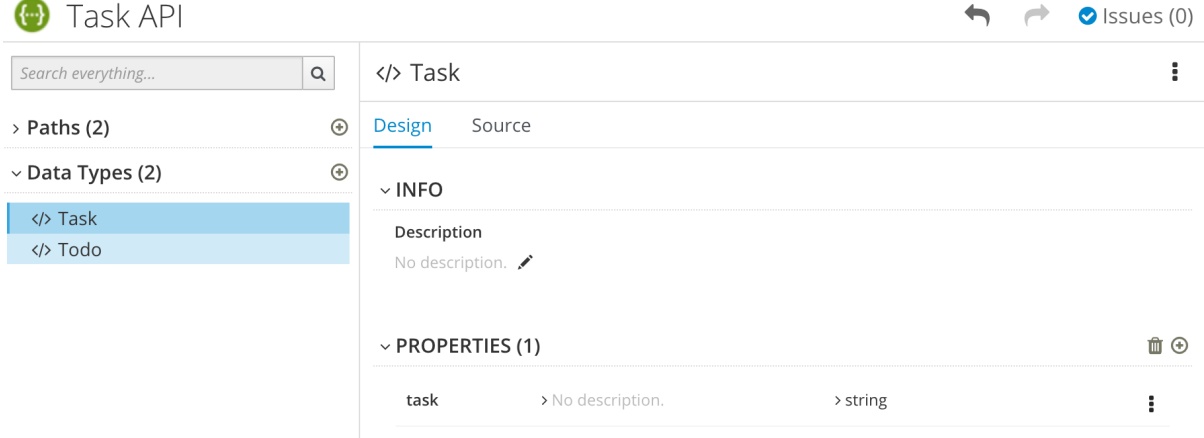

10. それぞれのパスについて、操作 (GET、PUT、POST、DELETE、 OPTIONS、HEAD、または PATCH) を定義します。

Task Management API のサンプルの場合、以下の表で説明されているように操作を定義しま す。

#### 表3.1 Task Management API 操作

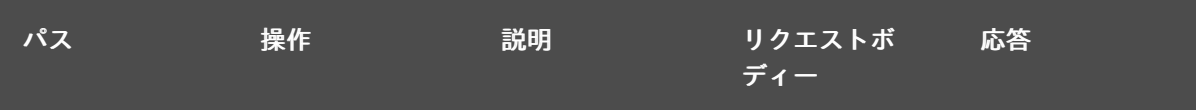

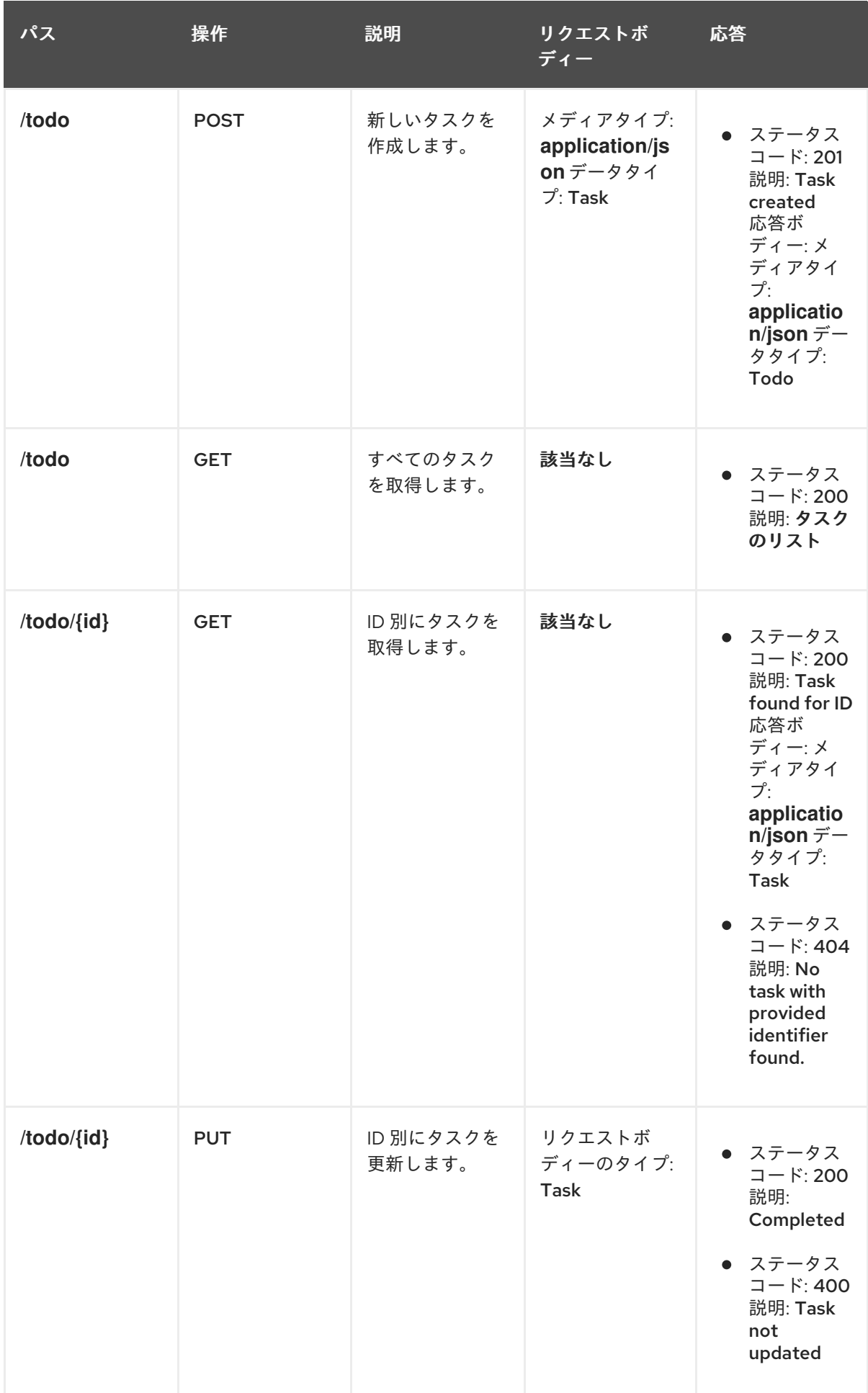

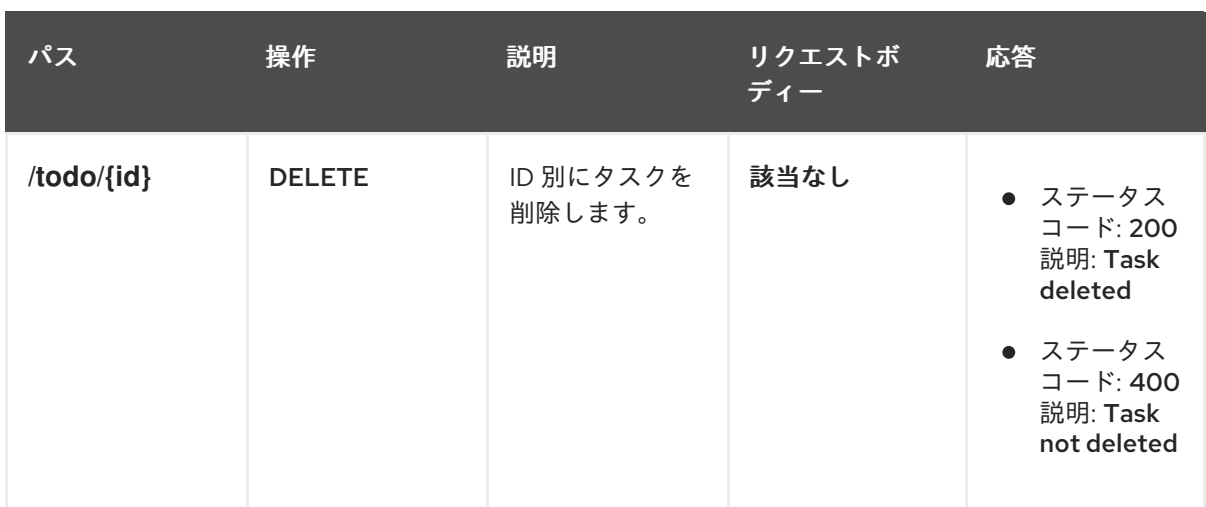

11. API Designer [での検証問題の解決](https://access.redhat.com/documentation/ja-jp/red_hat_fuse/7.13/html-single/designing_apis/index#resolving_issues_create-api-definition) の説明どおりに問題を解決します。

12. Fuse on OpenShift のみの場合には、Save As をクリックして API 仕様を保存し、JSON また は YAML 形式を選択します。 JSON または YAML ファイルがローカルダウンロードフォルダーにダウンロードされます。デ フォルトのファイル名は、適切なファイル拡張子を含む **openapi-spec** です。

#### 関連情報

● OpenAPI 仕様の詳細は、https://github.com/OAI/OpenAPI-[Specification/blob/master/versions/2.0.md](https://github.com/OAI/OpenAPI-Specification) を参照してください。

### <span id="page-16-0"></span>3.2. API DESIGNER での検証問題の解決

API の作成および編集時に、API Designer は感嘆符 (!) アイコンと、API Designer タイトルバーの問題 のリストを使用して解決する必要のある問題を特定します。

#### 前提条件

● API Designer で API を開いている必要があります。

#### 手順

1. 感嘆符 (!) アイコンで示唆される問題を検索します。以下に例を示します。

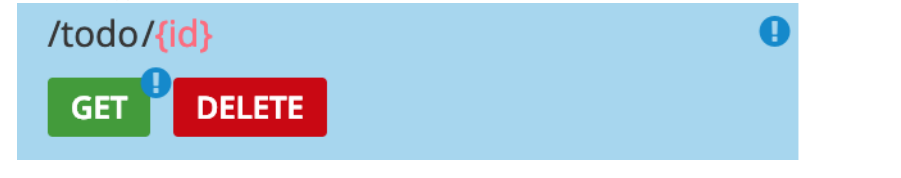

2. 感嘆符アイコンをクリックして、問題の説明を表示します。以下に例を示します。

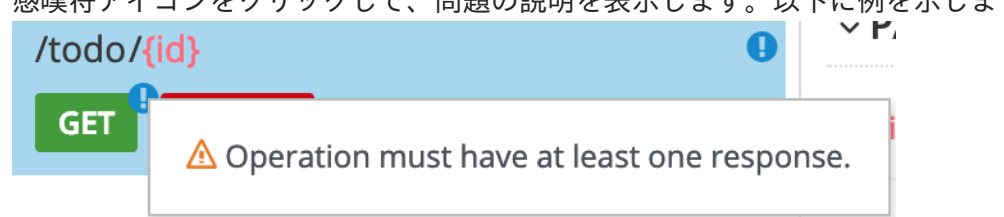

3. 問題の説明で提供される情報に基づいて、問題のある場所に移動し、修正します。

たとえば、Operation must have at least one response (オペレーションには 1 つい上の応答が<br>-<br>-

たとえば、Operation must have at least one response(オペレーションには1つ以上の応答が必 要) の問題を修正するには、GET オペレーションをクリックして開き、Add a responseをク リックします。

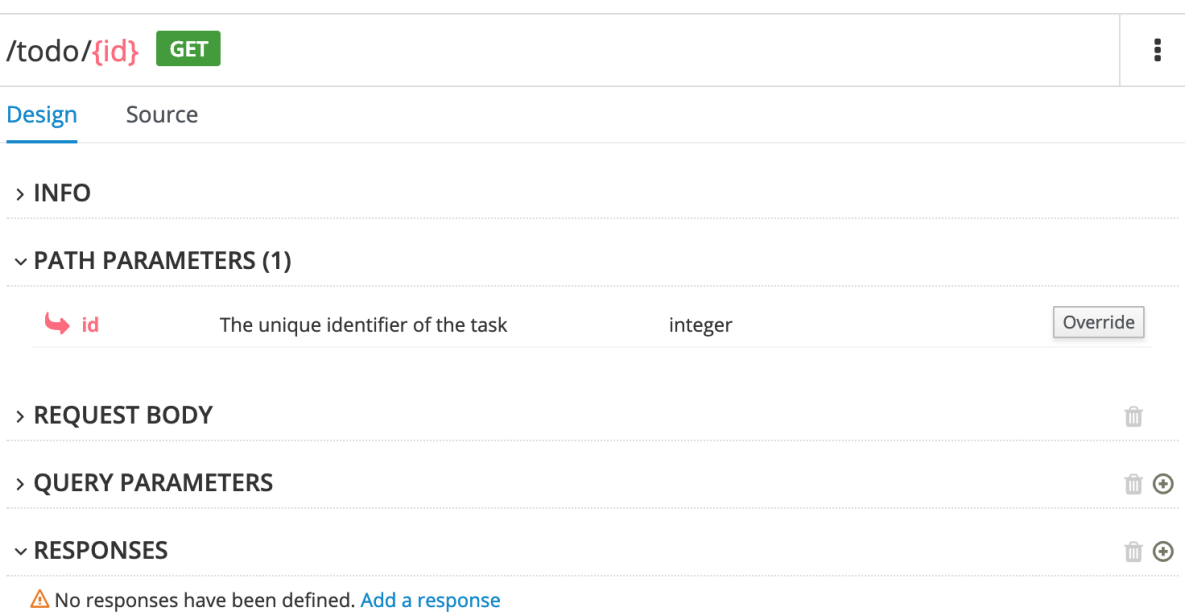

応答の説明の入力後、問題は解決され、感嘆符アイコンは表示されなくなります。

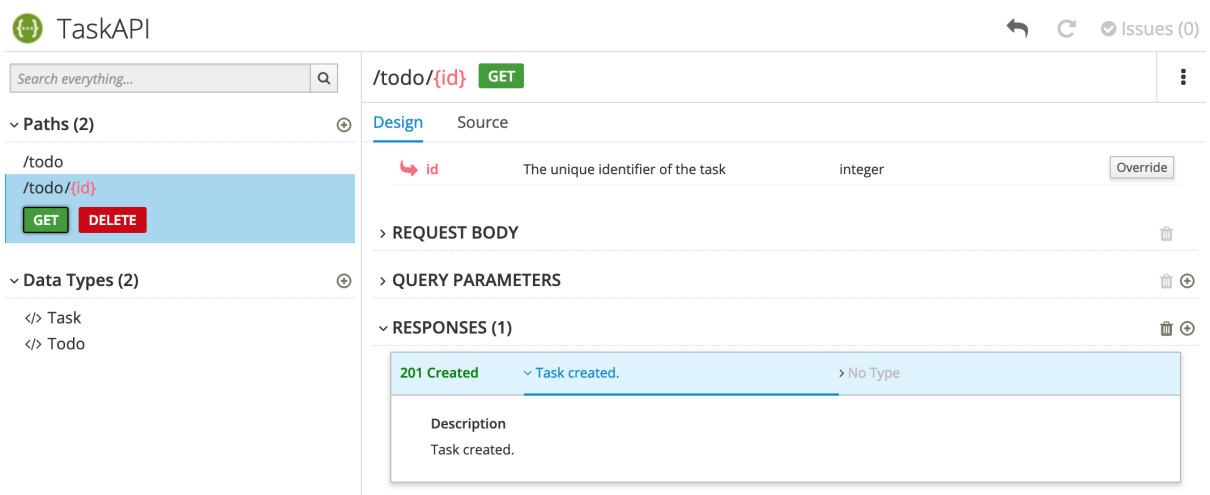

- 4. すべての問題の概要については、以下のようになります。
	- a. 右上にある Issues リンクをクリックします。

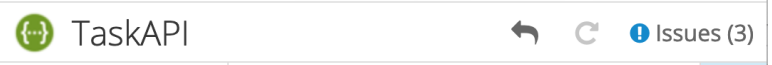

b. 特定の問題の Go to a problemをクリックし、その問題を解決するために問題のある場所 に移動します。

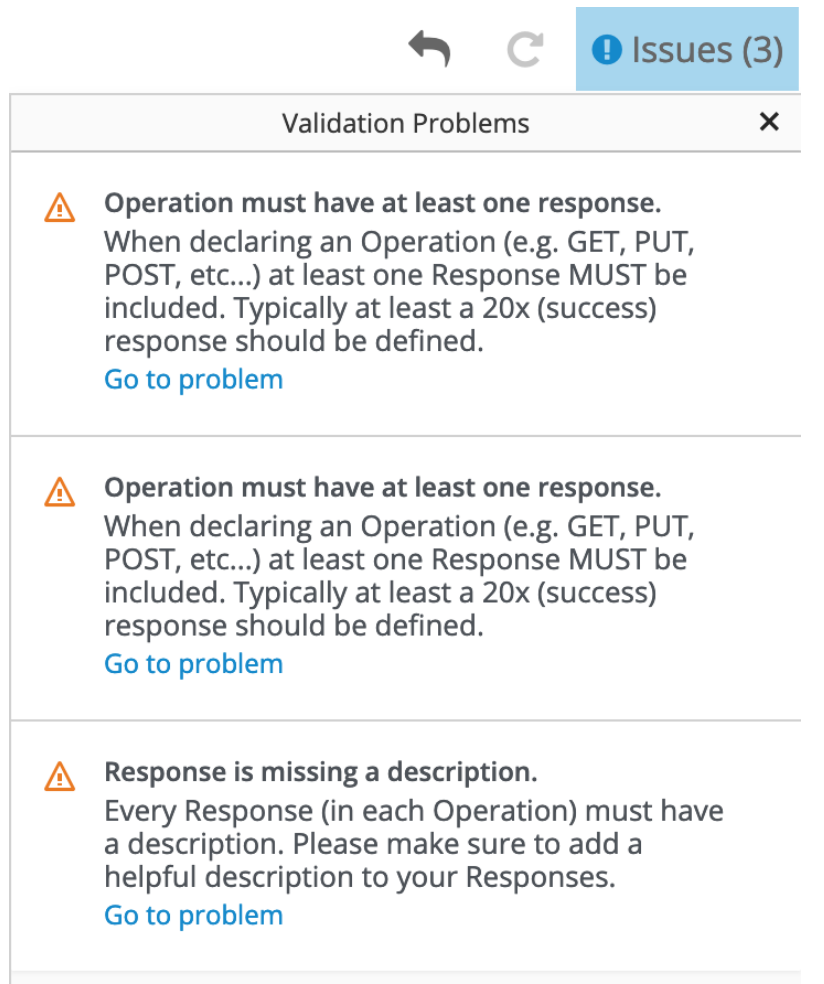

# <span id="page-19-0"></span>第4章 REST API をベースとした FUSE アプリケーションの実装、 ビルドおよびデプロイ

Red Hat Fuse API Designer を使用して、REST API 定義に基づいて Camel Fuse プロジェクトを生成で きます。Fuse 開発環境では、Camel ルートおよび Rest DSL API を完了できます。最後に、プロジェク トをビルドし、作成されたアプリケーションを Fuse on OpenShift にデプロイすることができます。

#### 前提条件

- OpenAPI 3 (または 2) 仕様に準拠する既存の API 定義が必要です。例: API Designer で作成した **openapi-spec.json** ファイル。
- API Designer がローカル OpenShift クラスターにインストールされ、実行されています。
- API Designer がサービスとして追加された既存の OpenShift プロジェクトがあります。
- Maven と Red Hat Fuse がインストールされています。

以下のトピックでは、REST API をベースとして Fuse アプリケーションの実装、ビルドおよびデプロイ を実行する方法について説明します。

- 「API 定義の API Designer [へのアップロード」](#page-19-1)
- 「API Designer からの Fuse Camel [プロジェクトの生成」](#page-20-0)
- 「API Designer で生成される Camel [プロジェクトの完了」](#page-20-1)
- 「REST [サービスのビルドとデプロイ」](#page-21-0)

# <span id="page-19-1"></span>4.1. API 定義の API DESIGNER へのアップロード

既存の API 定義を API Designer にアップロードできます。

#### 前提条件

- OpenAPI 3 (または 2) 仕様に準拠する既存の API 定義が必要です。例: API Designer で作成した **openapi.json** ファイル。
- API Designer がローカル OpenShift クラスターにインストールされ、実行されています。
- API Designer がアプリケーションとして追加された既存の OpenShift プロジェクトがありま す。

#### 手順

- 1. OpenShift Web コンソールで、API Designer を含むプロジェクトを開きます。
- 2. API Designer コンソールを開きます。プロジェクトのアプリケーションリストで、apidesigner の下にある URL をクリックします。例: **<https://apidesigner-myproject.192.168.64.38.nip.io>** API Designer コンソールは、別の Web ブラウザータブまたはウインドウで開きます。
- 3. Open APIをクリックします。 ファイルマネージャーウィンドウが開きます。
- 4. ファイルマネージャーウィンドウで、以下を実行します。
- a. 既存の OpenAPI 定義ファイル (例: **openapi.json**) が含まれるフォルダーに移動します。
- b. OpenAPI 定義ファイルを選択し、Open をクリックします。 OpenAPI 定義が API Designer コンソールで開きます。

# <span id="page-20-0"></span>4.2. API DESIGNER からの FUSE CAMEL プロジェクトの生成

API Designer を使用し、API 定義に基づいて Fuse Camel プロジェクトを生成できます。

#### 前提条件

- API Designer がローカル OpenShift クラスターにインストールされ、実行されています。
- API Designer がアプリケーションとして追加された既存の OpenShift プロジェクトがありま す。
- API Designer コンソールで API 定義ファイルを作成し、開いています。

#### 手順

API Designer コンソールで、以下を実行します。

- 1. Generate をクリックします。
- 2. ドロップダウンリストから Fuse Camel Project を選択します。

API Designer は **camel-project.zip** ファイルを生成し、ローカルのデフォルトダウンロードフォルダー にダウンロードします。

zip ファイルには、Camel の Rest DSL を使用して API 定義のデフォルトのスケルトン実装を提供し、 すべてのリソース操作に対応する Fuse Camel プロジェクトが含まれます。またプロジェクトには、プ ロジェクトの生成に使用した元の OpenAPI 定義ファイルも含まれます。

### <span id="page-20-1"></span>4.3. API DESIGNER で生成される CAMEL プロジェクトの完了

API Designer は、Camel の Rest DSL を使用して API 定義のデフォルトのスケルトン実装を提供し、す べてのリソース操作に対応する Fuse プロジェクトを生成します。Fuse 開発環境で、プロジェクトを完 了します。

#### 前提条件

- **API Designer によって生成された camel-project.zip** ファイルがある。
- (オプション) Fuse Tooling を使用して Red Hat Developer Studio をインストールしている。

#### 手順

- 1. API Designer によって生成された **camel-project.zip** ファイルを一時フォルダーに解凍しま す。
- 2. Red Hat Developer Studio を開きます。
- 3. Developer Studio で File → Import を選択します。
- 4. Import ダイアログで、Maven → Existing Maven Projectsを選択します。
- 5. エディタービューでプロジェクトの **camel-context.xml** ファイルを開きます。
- 6. REST タブをクリックして Rest DSL コンポーネントを編集します。 REST サービスの定義については、Apache Camel [開発ガイド](https://access.redhat.com/documentation/ja-jp/red_hat_fuse/7.13/html-single/apache_camel_development_guide/index) の「REST サービスの定義」セク ションを参照してください。

Swagger サポートで JAX-RS [エンドポイントを拡張する方法の詳細は、](https://access.redhat.com/documentation/ja-jp/red_hat_fuse/7.13/html-single/apache_cxf_development_guide/index)Apache CXF 開発ガイ ド を参照してください。

Fuse Tooling REST エディターの使用に関する詳細は、Tooling [ユーザーガイド](https://access.redhat.com/documentation/ja-jp/red_hat_fuse/7.13/html-single/tooling_user_guide/index) の「Rest DSL コンポーネントの表示と編集」セクションを参照してください。

7. Design タブで Camel ルートを編集します。 Camel ルートの編集に関する詳細は、Tooling [ユーザーガイド](https://access.redhat.com/documentation/ja-jp/red_hat_fuse/7.13/html-single/tooling_user_guide/index) の「ルートエディターでのルー ティングコンテキストの編集」セクションを参照してください。

# <span id="page-21-0"></span>4.4. REST サービスのビルドとデプロイ

Fuse プロジェクトの完了後に、プロジェクトを OpenShift でビルドし、デプロイすることができま す。

#### 前提条件

- REST サービスを定義する完全なエラーのない Fuse プロジェクトがあります。
- Java 8 JDK (以降) および Maven 3.3.x (以降) をインストールしています。

#### 手順

Minishift または Red Hat Container Development Kit などの単一ノードの OpenShift クラスターが イン ストールされ、実行中である [場合、プロジェクトをそこにデプロイできます。](http://appdev.openshift.io/docs/minishift-installation.html)

このプロジェクトを実行中の単一ノードの OpenShift クラスターにデプロイするには、以下を実行しま す。

1. OpenShift クラスターにログインします。

\$ oc login -u developer -p developer

2. プロジェクトの新規 OpenShift プロジェクトを作成します。たとえば、以下のコマンドは test-deploy という名前の新規プロジェクトを作成します。

\$ oc new-project test-deploy

3. ディレクトリーを Fuse Camel プロジェクトが含まれるフォルダーに変更します (例: **myworkspace/camel-project**)。

5. ブラウザーで OpenShift コンソールを開き、プロジェクト (例: test-deploy) に移動しま

\$ cd myworkspace/camel-project

4. プロジェクトを OpenShift クラスターにビルドし、デプロイします。

\$ mvn clean fabric8:deploy -Popenshift

- 5. ブラウザーで OpenShift コンソールを開き、プロジェクト (例: test-deploy) に移動しま す。**camel-project** アプリケーションの Pod が起動していることを確認できるまで待機しま す。
- 6. プロジェクトの Overview ページで、**camel-project** アプリケーションの URL を特定します。 URL は **[http://camel-project-MY\\_PROJECT\\_NAME.OPENSHIFT\\_IP\\_ADDR.nip.io](http://camel-project-my_project_name.openshift_ip_addr.nip.io)** という形式 を使用します。
- 7. URL をクリックしてサービスにアクセスします。

# 第5章 3SCALE の検出についての API サービスの準備

<span id="page-23-0"></span>Red Hat 3scale API Management を使用すると、パブリックインターネット上の API サービスへのアク セスを制御できます。3scale の機能には、サービスレベルアグリーメント (SLA) の実施、API バージョ ンの管理、セキュリティーおよび認証サービスの提供などが含まれます。Fuse は 3scale の サービス検 出機能をサポートします。これにより、3scale 管理ポータル UI から Fuse サービスを簡単に検出できま す。サービス検出を使用して、同じ OpenShift クラスターで実行されている Fuse アプリケーションを スキャンし、関連付けられた API 定義を 3scale に自動的にインポートできます。

#### 前提条件

- API サービスを提供する Fuse アプリケーションが OpenShift でデプロイされ、実行されていま す。
- Fuse アプリケーションには、3scale によって検出されるように必須のアノテーションが付けら れています。

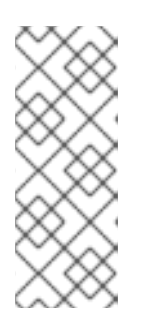

#### 注記

API Designer によって生成される Fuse プロジェクトは、必要なアノテーション を自動的に提供するように事前に設定されています。

API Designer によって生成されない Fuse プロジェクトの場合は、API Designer によって生成されない Fuse [プロジェクトのアノテーションの追加](https://access.redhat.com/documentation/ja-jp/red_hat_fuse/7.13/html-single/designing_apis/index#add-discover-service_threescale-discover-service) の説明どおり に、プロジェクトを設定する必要があります。

● 3scale API Management システムは、検出される API サービスと 同じ OpenShift クラスターに デプロイされます。

3scale で API サービスを検出する手順についての詳細は、Red Hat 3scale API Management 管理ポータ ルガイド [のサービスディスカバリーを参照してください。](https://access.redhat.com/documentation/ja-jp/red_hat_3scale_api_management/2.10/html/admin_portal_guide/service_discovery)

#### 関連情報

- Red Hat 3scale API Management [の製品ページ](https://access.redhat.com/products/red-hat-3scale/)
- Red Hat 3scale API Management [ドキュメント](https://access.redhat.com/documentation/ja-jp/red_hat_3scale_api_management/2.10/html)

# <span id="page-23-1"></span>5.1. API DESIGNER によって生成されない FUSE プロジェクトのアノテー ションの追加

3scale が API サービスを検出できるようにするには、API サービスを提供する Fuse アプリケーション に、検出を可能にする Kubernetes サービスアノテーションが含まれている必要があります。これらの アノテーションは、OpenShift Maven Plugin の一部である Service Discovery Enricher により提供され ます。

Apache Camel Rest DSL プロジェクトの場合、OpenShift Maven Plugin はデフォルトで Service Discovery Enricher を実行します。

API Designer によって生成される Fuse プロジェクトは、必要なアノテーションを自動的に提供するよ う事前に設定されます。

#### 手順

API Designer によって生成されていない Fuse Rest DSL プロジェクトの場合、プロジェクトを以下のよ うに設定します。

1. 以下の例のように、Fuse プロジェクトの **pom.xml** ファイルを編集し、**openshift-mavenplugin** 依存関係を組み込みます。

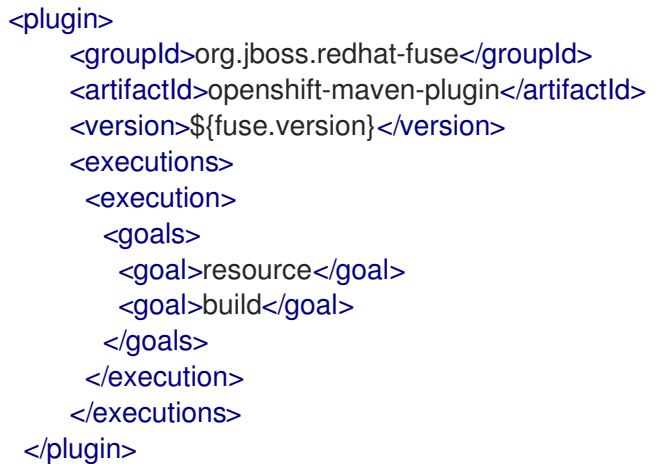

OpenShift Maven Plugin は、特定のプロジェクトレベルの条件が満たされる場合は Service Discovery Enricher を実行します (例: プロジェクトは Camel Rest DSL プロジェクトである必要 があります)。API [サービスアノテーション値のカスタマイズ](https://access.redhat.com/documentation/ja-jp/red_hat_fuse/7.13/html-single/designing_apis/index#customize-discover-enricher) の説明にあるように、Enricher の 動作をカスタマイズする必要がない場合は、Service Discovery Enricher を **pom.xml** ファイル で依存関係として指定する必要はありません。

- 2. Fuse Rest DSL プロジェクトの **camel-context.xml** ファイルで、以下の属性を **restConfiguration** 要素に指定します。
	- **scheme**: サービスがホストされる URL のスキームの部分です。http または https を指定で きます。
	- **contextPath**: API サービスがホストされる URL のパスの部分です。
	- **apiContextPath**: API サービスの記述ドキュメントがホストされる場所へのパスです。ド キュメントがセルフホストされている場合は相対パスを指定でき、ドキュメントが外部で ホストされる場合は完全な URL を指定できます。

サンプル **camel-context.xml** ファイルからの以下の抜粋には、アノテーションの属性値が **restConfiguration** 要素に表示されています。

<?xml version="1.0" encoding="UTF-8"?> <beans xmlns="http://www.springframework.org/schema/beans" xmlns:xsi="http://www.w3.org/2001/XMLSchema-instance" xsi:schemaLocation=" http://www.springframework.org/schema/beans http://www.springframework.org/schema/beans/spring-beans.xsd http://camel.apache.org/schema/spring http://camel.apache.org/schema/spring/camel-spring.xsd"> <camelContext xmlns="http://camel.apache.org/schema/spring"> <restConfiguration component="servlet" scheme="https" contextPath="myapi" apiContextPath="myapi/openapi.json"/> ...

Enricher は、これらの **restConfiguration** 要素の属性値で指定される情報を使用 し、**discovery.3scale.net/scheme**、**discovery.3scale.net/path**、および

**discovery.3scale.net/description-path** アノテーションの値を作成します。これにより、Red Hat 3scale API Management[管理ポータルガイド](https://access.redhat.com/documentation/ja-jp/red_hat_3scale_api_management/2.10/html/admin_portal_guide/service_discovery) のサービスディスカバリーの説明にあるように、プロジェ クトのデプロイされた OpenShift サービスを 3scale で検出可能にすることができます。

Enricher は以下のラベルとアノテーションを追加して、サービスが 3scale で検出できるようにしま す。

- **discovery.3scale.net** ラベル: デフォルトで、Enricher はこの値を true に設定します。3scale はセレクター定義を実行して検出を必要とするすべてのサービスを検索する際にこのラベルを 使用します。
- また、以下のアノテーションが含まれている必要があります。
	- **discovery.3scale.net/discovery-version**: (オプション)3scale 検出プロセスのバージョン です。Enricher はデフォルトでこの値を v1 に設定します。
	- **discovery.3scale.net/scheme**: サービスがホストされる URL のスキーム部分です。 Enricher は、**restConfiguration** 要素の **scheme** 属性で上書きしない限り、デフォルトの http を使用します。他の使用できる値は https です。
	- **discovery.3scale.net/path**: サービスがホストされる URL のパスの部分です。このアノ テーションは、パスがルート/にある場合に省略されます。Enricher は、この値を **restConfiguration** 要素の **path** 属性から取得します。
	- **discovery.3scale.net/port**: サービスのポートです。Enricher はこの値を Kubernetes サー ビス定義から取得します。これには、公開するサービスのポート番号が含まれます。 Kubernetes サービス定義が複数のサービスを公開する場合、Enricher はリスト表示される 最初のポートを使用します。
	- **discovery.3scale.net/description-path**: (オプション) OpenAPI サービス記述ドキュメント へのパスです。Enricher は、この値を **restConfiguration** 要素の **contextPath** 属性から取 得します。

API [サービスアノテーション値のカスタマイズ](https://access.redhat.com/documentation/ja-jp/red_hat_fuse/7.13/html-single/designing_apis/index#customize-discover-enricher) の説明どおりに、Service Discovery Enricher の動作をカ スタマイズできます。

# <span id="page-25-0"></span>5.2. API サービスアノテーション値のカスタマイズ

Maven Fabric8 プラグインは、デフォルトで Fabric8 Service Discovery Enricher を実行します。 Enricher は、Red Hat 3scale API Management の **管理ポータルガイド** の サービスディスカバリーの使 用 [で説明されているように、アノテーションを](https://access.redhat.com/documentation/ja-jp/red_hat_3scale_api_management/2.10/html-single/service_discovery/index#service-discovery-procedure) Fuse Rest DSL プロジェクトの API サービスに追加し て API サービスを 3scale で検出できるようにします。

Enricher は一部のアノテーションのデフォルト値を使用し、プロジェクトの **camel-context.xml** ファイ ルから他のアノテーションの値を取得します。

デフォルト値や **camel-context.xml** ファイルで定義される値は、Fuse プロジェクトの **pom.xml** ファ イルや **service.yml** ファイルに値を定義して上書きできます。(両方のファイルで値を定義する場合、 Enricher は **service.yml** ファイルから値を使用します。)Fabric8 Service Discovery Enricher に指定でき る要素の説明については、Fabric8 Service [Discovery](https://access.redhat.com/documentation/ja-jp/red_hat_fuse/7.13/html-single/designing_apis/index#service-discovery-enricher_threescale-discover-service) Enricher 要素 を参照してください。

#### 手順

Fuse プロジェクトの **pom.xml** ファイルにアノテーションの値を指定するには、以下を実行します。

1. 任意のエディターで Fuse プロジェクトの **pom.xml** ファイルを開きます。

2. 以下の例のように、**openshift-maven-plugin** の依存関係を見つけます。

```
<plugin>
    <groupId>org.jboss.redhat-fuse</groupId>
    <artifactId>openshift-maven-plugin</artifactId>
    <version>${fuse.version}</version>
    <executions>
     <execution>
       <goals>
        <goal>resource</goal>
        <goal>build</goal>
       </goals>
     </execution>
    </executions>
 </plugin>
```
3. 以下の例のように、Fabric8 Service Discovery Enricher を openshift-maven プラグインに依存 関係として追加します。

```
<plugin>
 <groupId>org.jboss.redhat-fuse</groupId>
<artifactId>openshift-maven-plugin</artifactId>
<version>${fuse.version}</version>
 <executions>
  <execution>
   <goals>
    <goal>resource</goal>
    <goal>build</goal>
   </goals>
  </execution>
 </executions>
 <dependencies>
  <dependency>
   <groupId>io.acme</groupId>
   <artifactId>myenricher</artifactId>
   <version>1.0</version>
   <configuration>
    <enricher>
     <config>
       <f8-service-discovery>
        <scheme>https</scheme>
        <path>/api</path>
        <descriptionPath>/api/openapi.json</descriptionPath>
       </f8-service-discovery>
     </config>
    </enricher>
   </configuration>
   </dependency>
 </dependencies>
</plugin>
```
4. 変更を保存します。

または、**src/main/fabric8/service.yml** フラグメントを使用して、以下の例のようにアノテーション値 を上書きできます。

```
kind: Service
name:
metadata:
 labels:
  discovery.3scale.net/discoverable : "true"
 annotations:
  discovery.3scale.net/discovery-version : "v1"
  discovery.3scale.net/scheme : "https"
  discovery.3scale.net/path : "/api"
  discovery.3scale.net/port : "443"
  discovery.3scale.net/description-path : "/api/openapi.json"
spec:
 type: LoadBalancer
```
# <span id="page-27-0"></span>5.3. FABRIC8 SERVICE DISCOVERY ENRICHER 要素

以下の表は、デフォルト値や **camel-context.xml** ファイルで定義された値を上書きする必要がある場合 に Fabric8 Service Discovery Enricher に指定できる要素について説明しています。

これらの値は Fuse Rest DSL プロジェクトの **pom.xml** ファイルや **src/main/fabric8/service.yml** ファ イルで定義できます。(両方のファイルで値を定義する場合、Enricher は **service.yml** ファイルから値 を使用します。)例については、API [サービスアノテーション値のカスタマイズ](https://access.redhat.com/documentation/ja-jp/red_hat_fuse/7.13/html-single/designing_apis/index#customize-discover-enricher) を参照してください。

#### 表5.1 Fabric8 Service Discovery Enricher 要素

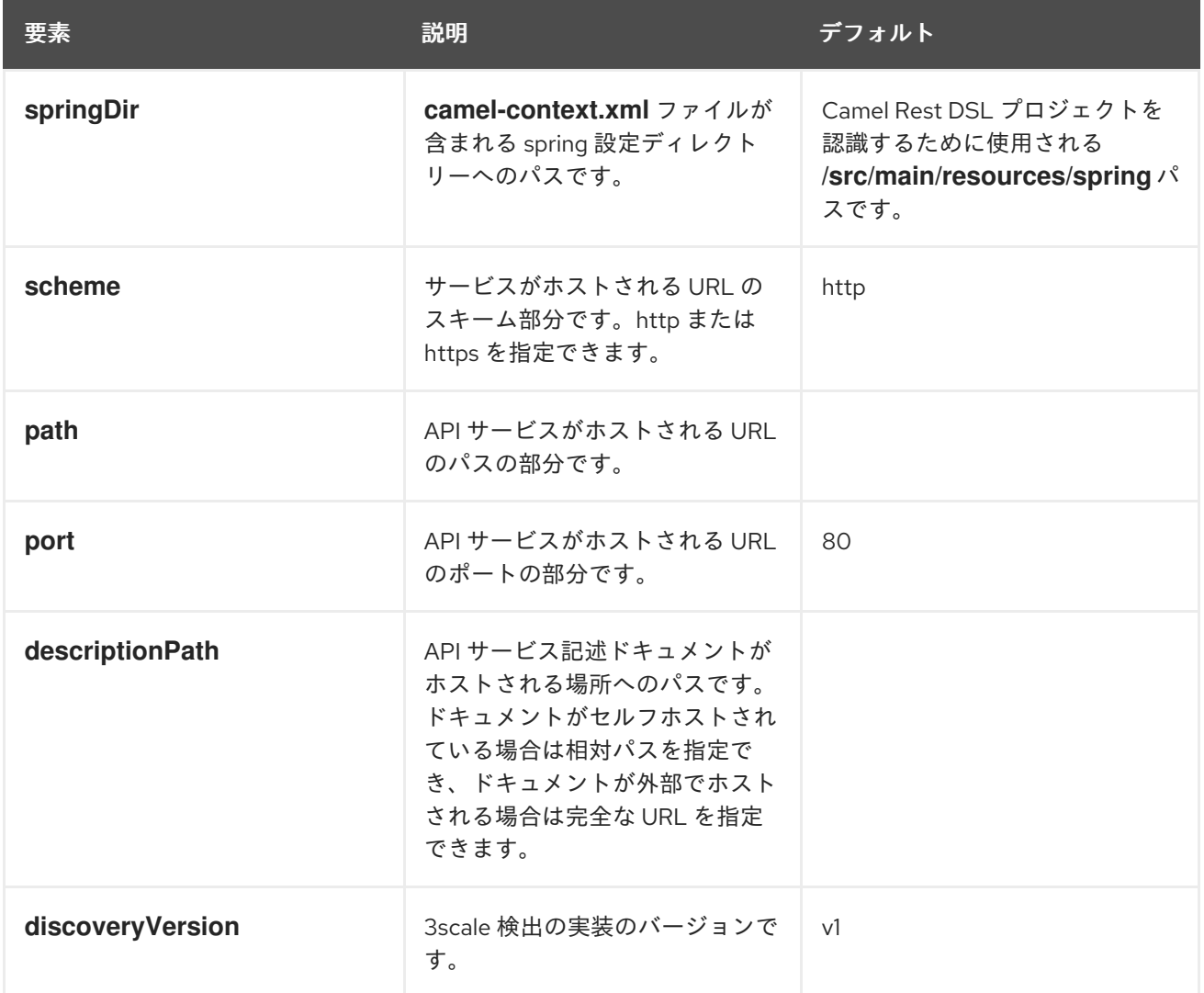

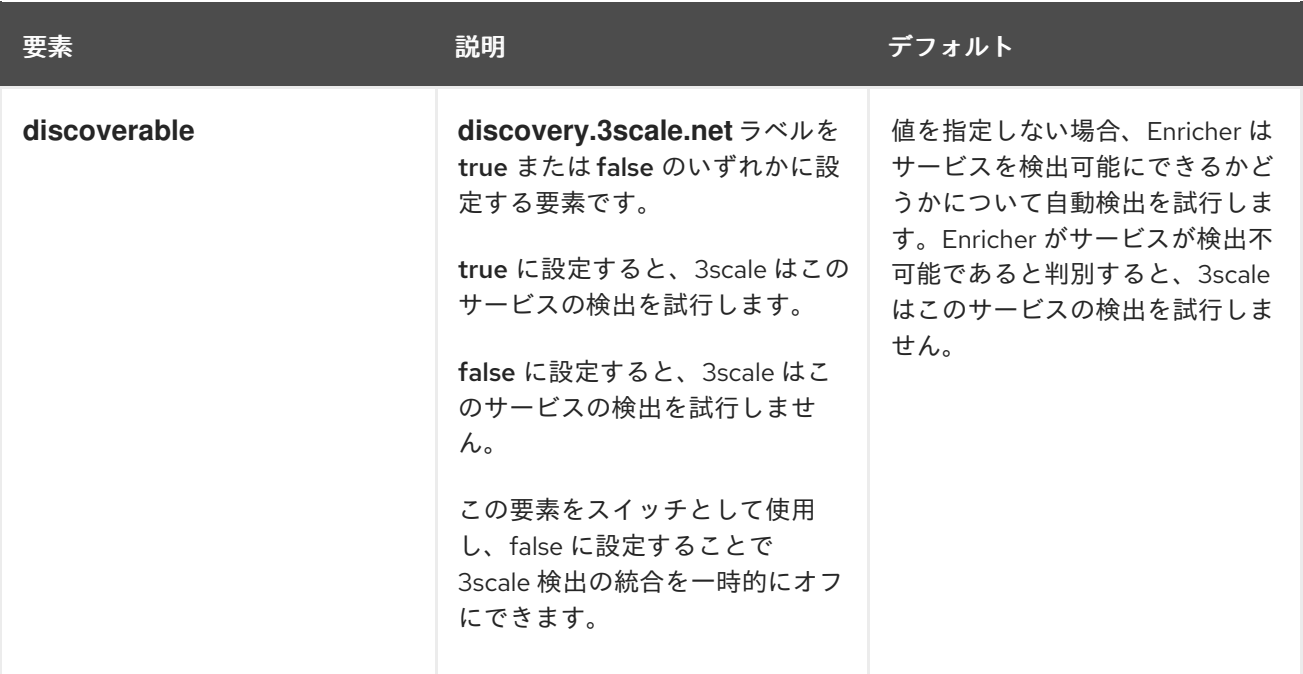